## 小型名刺の枠組みと行間の設定

女性用の小型で角が丸い用紙の場合、以下の方法で枠を作成してください。

枠の作成

余白や表の大きさなどは、用紙に明記されています。

- 1.余白
	- ファイル → ページ設定 → 余白
	- $\vdash$ : 14mm
	- 左:17mm
	- 右:17mm
	- 下:不定ですが、2mm に設定してください。
- 2.表の作成

3 列×9 行の表を作ります。

3. 表の設定

左上のセルにカーソルを置いて、

罫線 → 表のプロパティー をクリックする

- ●表 タブ
	- 大判用紙と同じ
- ●列 タブ
	- ① レ 幅を指定する そして 幅を 85mm
	- ② 次の列(N)►► をクリックすると第 2 列が対象になります。
	- ③ 第 2 列は幅を 6mm にします。 次の列をクリックして第 3 列に移ります。
	- ④ 第 3 列は幅を 85mm にします。
- ●行 タブ
	- ① レ 高さを指定する 49mm に、また高さ(I)を固定値 にします。
	- ② 次の行(N)▶▶ をクリックすると第2行が対象になります。
	- ③ 第 2 行は幅を 6mm にします。 次の行をクリックして第 3 行に移ります。
	- ④ 第 3 列は幅を 49mm にします(高さ固定値)。
	- ⑤ 以下、6mm と 49mm を順繰りに指定し第 9 行まで設定します。
- 4. フォント/段落の設定

小型の分、各行のフォントの大きさと段落の行間は右図のように 設定してください。

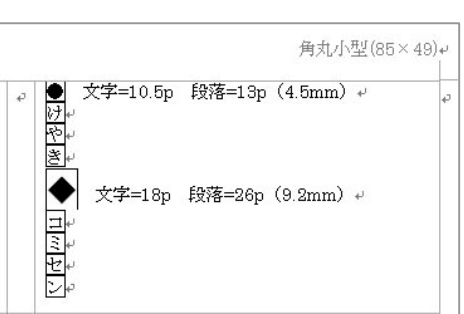

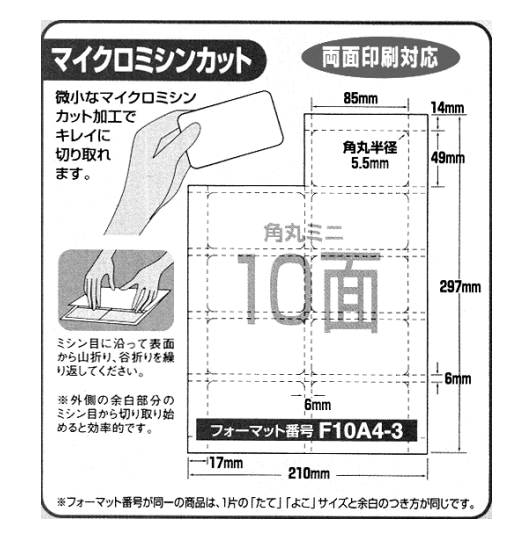

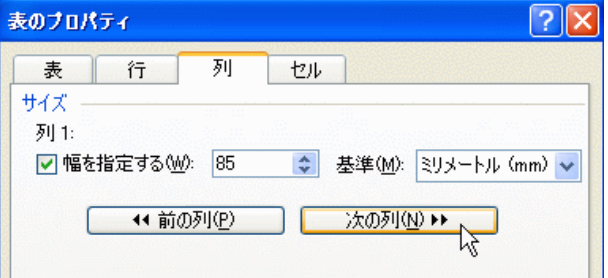